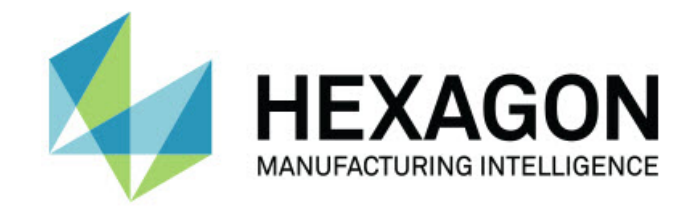

### Inspect 4.2

#### - Примечания к релизу -

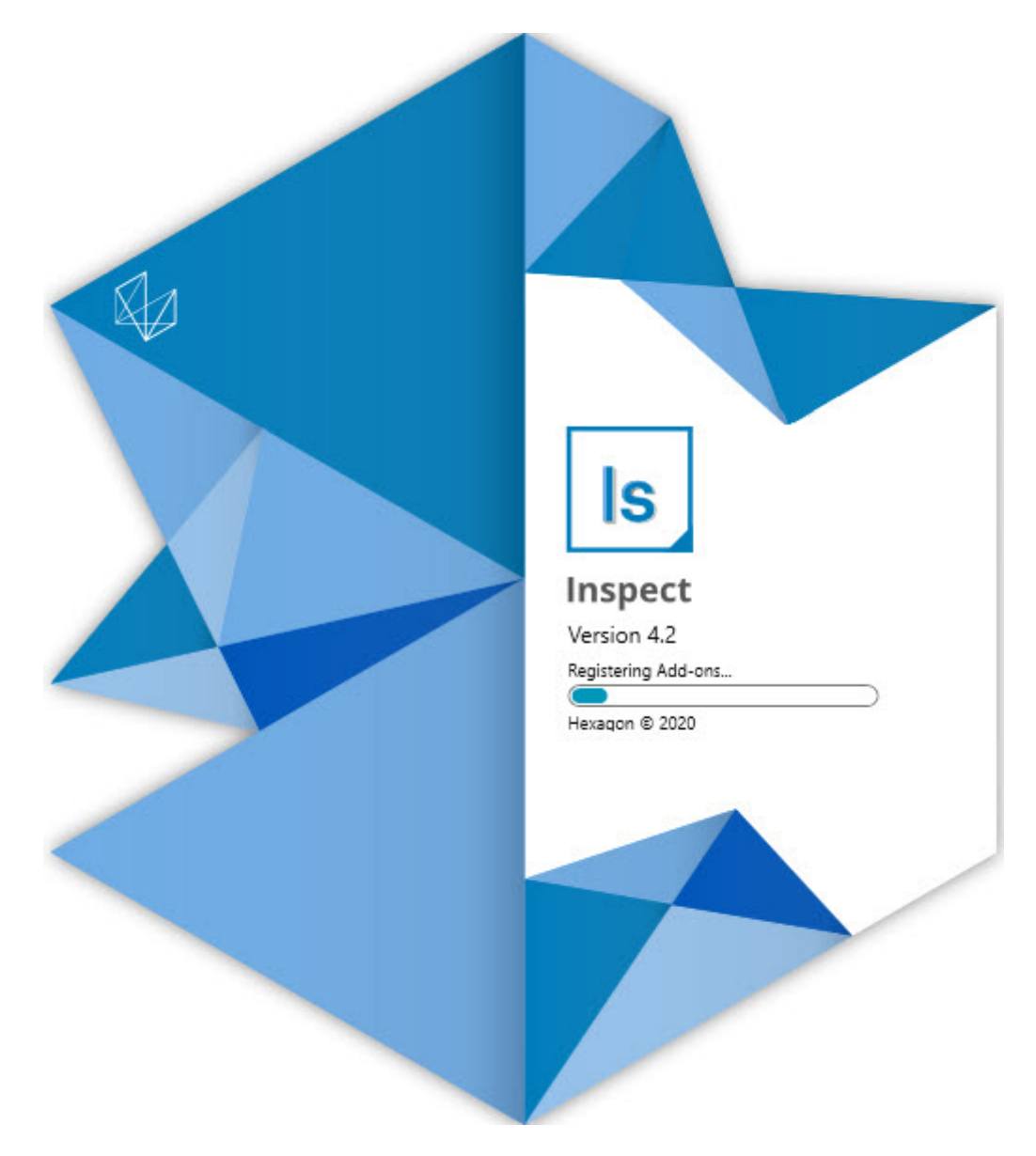

#### Содержание

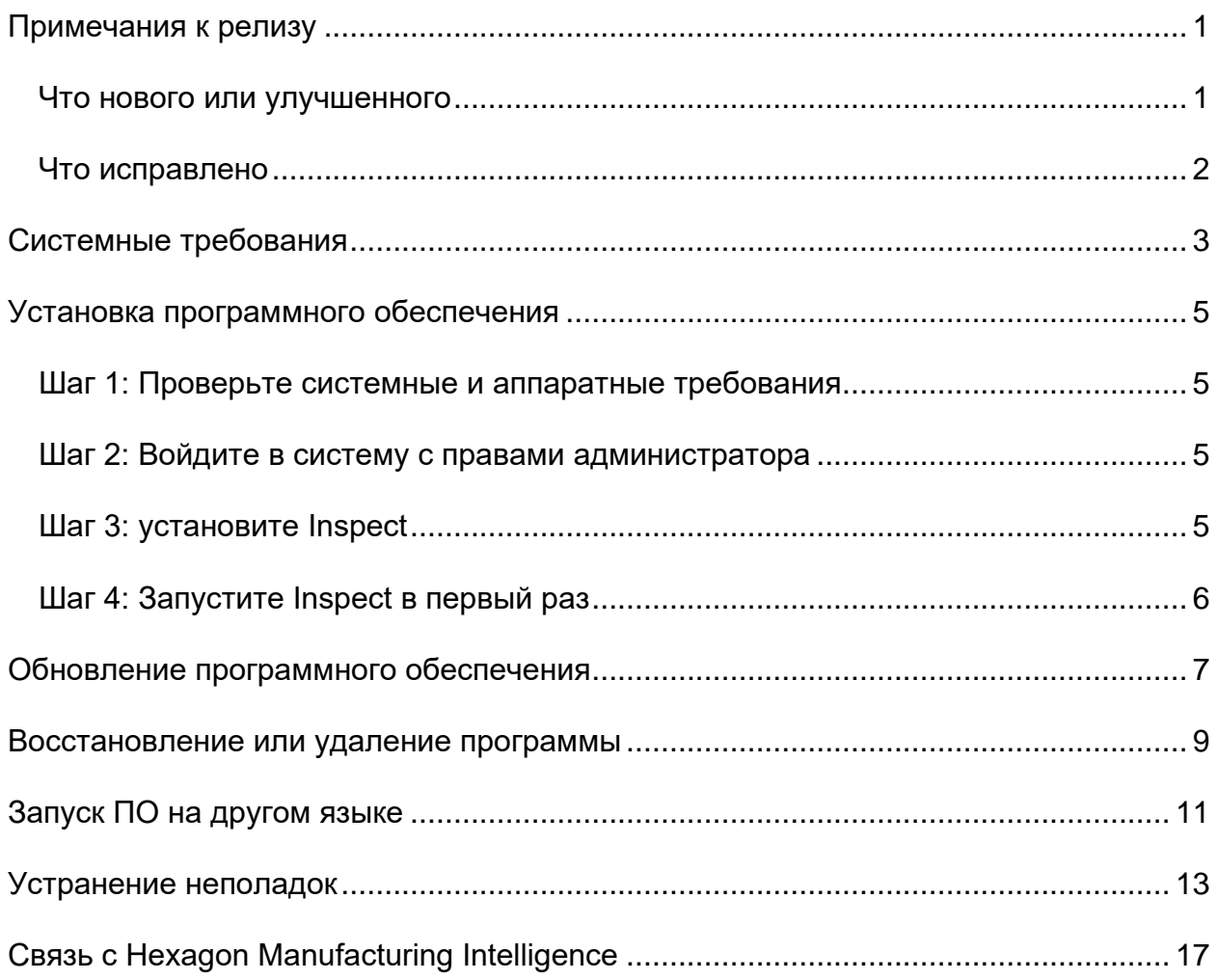

### <span id="page-2-0"></span>**Примечания к релизу**

#### <span id="page-2-1"></span>**Что нового или улучшенного**

- Добавлена поддержка аддона для PC-DMIS 2020 R2. См. INS-10092.
- Исправлена проблема, при которой Inspect не могла стартовать из-за поврежденного файла настроек. См. INS-10091.
- Удалены аддоны, не поддерживаемые в настоящее время. Сюда включаются Calypso, Procella Monitoring и генератор QR-кодов. См. INS-10057.
- Экран Пуск заменен новым и улучшенным экраном **Домой** с быстрыми ссылками к часто используемым задачам. Кроме того, добавлены кнопки на левую боковую панель для доступа к областям **Последние** и **Избранное**. См. INS-9823.
- Удалены возможности SMART Quality Barcode. Мы планируем вернуть функциональную возможность штрих-кода в расширенной форме Inspect 5.0. См. INS-9823.
- Добавлена поддержка EYE-D, новая возможность системы, позволяющая выполнять распознавание детали вместе с автоматическим выбором и выполнением программы измерения. С EYE-D вам не нужно выполнять ручную CК. См. INS-9797.
- Улучшено сообщение, отображаемое в нижней части экрана во время измерения для обозначения точного ИД измеряемого элемента. См. INS-9792.
- Добавлены иконки оверлея плитки для отображения того, когда программа использует EYE-D или Слайд-шоу. См. INS-9791.
- Добавлен флажок **Показать приложение при выполнении программы** для контроля отображения PC-DMIS во время выполнения. См. INS-9869.
- Добавлена кнопка **Выход** в нижней части левой боковой панели для закрытия Inspect. См. INS-9788.
- Добавлена вкладка **Откройте для себя** на левой боковой панели, где отображается новый экран **Откройте для себя**. Этот экран содержит видео, показывающие функциональные возможности и краткий обзор. См. INS-9404.
- Видео на экране **Откройте для себя** также поддерживают вид карты. См. INS-10170.

#### <span id="page-3-0"></span>**Что исправлено**

- Исправлена проблема, при которой сообщение "ссылка на объект не установлена" отображалось в случае, когда избранные элементы или эскизы не были доступны. См. INS-10138.
- Исправлена проблема, при которой не работала папка, отмеченная в качестве избранной. Возможность добавлять папки в избранное удалена. См. INS-10132.
- Исправлена проблема, при которой функциональная возможность паллета не принимала программу, корректно использующую команду MODE/DCC. См. INS-9899.
- Исправлена проблема, при которой опция повторного измерения не обновляла отчет в плейлисте паллета. См. INS-9888.
- Исправлена проблема, при которой пустое поле оставшегося времени отображалось во время соединения с PC-DMIS. Теперь это поле отображается только при загрузке программы измерения и начале выполнения. См. INS-9835.
- Исправлена проблема, при которой при отмене плейлиста, использующего переменную, требовалось перезагружать Inspect и выполнять повторное измерение. См. INS-9776.
- Исправлена проблема, при которой при попытке использования Inspect впервые неправильно определялись и использовались настройки предыдущих версий. См. INS-9771.
- Исправлена проблема, при которой при наличии нескольких установленных аддонов PC-DMIS Inspect иногда использовала неправильную версию PC-DMIS. См. INS-9751.
- Исправлена возможность, при которой иконки Справки с маленьким знаком вопроса, отображаемые в режиме Справки, оставались видимыми при переходе фокуса на другое приложение. См. INS-9451.
- Исправлена ошибка, при которой панель **Подробно** исчезала при переименовании псевдонима избранного. См. INS-9404.

### <span id="page-4-0"></span>**Системные требования**

**Операционная система**

Inspect 4.2 работает с 64-битными системами Windows 10, Windows 8.1, Windows 8, Windows 7 (последний пакет обновлений). Другие операционные системы не поддерживаются.

**Microsoft .NET Framework**

Microsoft .NET Framework 4.6.1 для Windows.

**Другие требования**

Интернет-браузер, поддерживающий HTML5.

Ваша компьютерная система должна поддерживать метрологический продукт или продукты, которые вы собираетесь использовать.

Inspect 4.2 работает с этими программными метрологическими продуктами при условии настройки Inspect с корректными аддонами:

- PC-DMIS (см. системные требования в файле PC-DMIS Readme.pdf.)
- QUINDOS
- EYE-D (для этого аддона необходим набор КИМ, который нужно купить у Hexagon.)

Для получения дополнительной информации системных требованиях для других поддерживаемых приложений обратитесь к документации этих продуктов. Также можно связаться с представителем Hexagon Manufacturing Intelligence (см. ["Связь](#page-14-0)  [с Hexagon Manufacturing Intelligence"](#page-14-0) в конце данного документа).

### <span id="page-5-0"></span>Установка программного обеспечения

Эти инструкции предназначены для администратора с целью установки и настройки Inspect.

### <span id="page-5-1"></span>Шаг 1: Проверьте системные и аппаратные требования

Перед началом установки новой версии Inspect убедитесь, что ваша система соответствует системным и аппаратным требованиям, указанным выше в теме "Рекомендуемые системные требования". Для успешной установки также необходимо иметь действительную лицензию на ПО.

- Для просмотра свойств компьютера перейдите в меню Пуск, введите Система и нажмите Настройки. В списке результатов нажмите Система.
- Для проверки разрешения экрана перейдите в меню Пуск, введите Экран и нажмите Настройки. В списке результатов нажмите Экран. Нажмите Настройка разрешения. Щелкните по списку Разрешение для просмотра имеющихся разрешений экрана.

### <span id="page-5-2"></span>Шаг 2: Войдите в систему с правами администратора

Для установки и запуска новой версии Inspect в Windows в первый раз необходимо войти в систему как пользователь с правами администратора или запустить приложение установки от администратора в следующем шаге.

### <span id="page-5-3"></span>Шаг 3: установите Inspect

Данный файл можно использовать для установки Inspect 4.2:

#### Inspect 4.2.####.# x64.exe

Где символы # обозначают номер сборки.

- 1. Для начала процесса установки щелкните два раза по данному выполняемому файлу.
- 2. Для установки приложения следуйте инструкциям на экране.

Inspect также включен в некоторые версии PC-DMIS. В этом случае при установке PC-DMIS будет присутствовать опция установки Inspect.

### <span id="page-6-0"></span>**Шаг 4: Запустите Inspect в первый раз**

По завершении установки Inspect выполните следующее для запуска ПО:

- 1. В меню Windows **Пуск** введите **Inspect 4.2**.
- 2. Щелкните по появившемуся ярлыку или нажмите Enter. ПО завершит загрузку и отобразит экран **Домой**.
- 3. На экране **Домой** на левой боковой панели используйте экран **Аддоны** и экран **Настройки** для конфигурации Inspect для обычного использования.

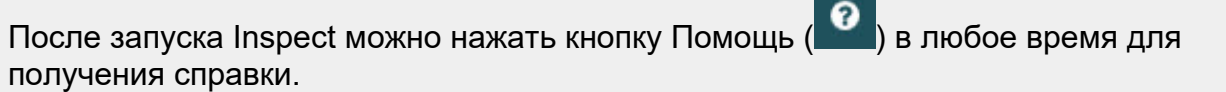

### <span id="page-7-0"></span>**Обновление программного обеспечения**

После установки Inspect необходимо регулярно обновлять его для получения последних улучшений и исправлений. Вы можете использовать приложение Universal Updater для обновления программного обеспечения Hexagon. Для запуска ПО перейдите в меню **Пуск** Windows, введите **Universal Updater** и нажмите Ввод.

**Программа по улучшению качества программного обеспечения от компании Hexagon**

Во время установки у вас будет возможность присоединиться к Программе по улучшению качества программного обеспечения от компании Hexagon. Эта программа помогает нам понять, как вы используете приложение. Это помогает нам улучшать ее в наиболее используемых вами областях. Для получения дополнительной информации посетите наш сайт:

[https://www.hexagonmi.com/about-us/hexagon-customer-experience-improvement](https://www.hexagonmi.com/about-us/hexagon-customer-experience-improvement-program)[program](https://www.hexagonmi.com/about-us/hexagon-customer-experience-improvement-program)

Приложение Hexagon Universal Updater автоматически проверяет наличие обновлений программного обеспечения при подключенном Интернете. Данное приложение устанавливается вместе с PC-DMIS и Inspect. Если Updater обнаружит доступное обновление, для информирования о наличии обновлений будет использоваться область уведомлений Windows справа от часов на панели задач. Можно щелкнуть по уведомлению, чтобы открыть Updater для загрузки и установки обновления.

Если программа обновления (Updater) запущена, в области уведомлений на панели задач отображается соответствующая иконка (<sup>[ра</sup>]). Можно щелкнуть по данной иконке, чтобы открыть Updater.

Если Updater не запущена, можно запустить ее вручную для проверки обновлений. Updater также можно использовать для запуска программного обеспечения или установки новых приложений ПО. Для запуска Updater

перейдите в меню **Пуск**, введите **Universal Updater** и выберите ярлык для Updater.

Для получения дополнительной информации об Updater см. справку в самой Updater.

Во время процесса загрузки и установки ваш брандмауэр должен иметь правило, разрешающее доступ к адресу http://www.wilcoxassoc.com/WebUpdater. Кроме того, для установки обновлений ПО необходимо наличие прав администратора.

### <span id="page-9-0"></span>**Восстановление или удаление программы**

Также можно восстановить или удалить программу после ее установки. Для этого щелкните два раза по выполняемому файлу **Inspect\_4.2.####.#\_x64.exe**, как будто хотите начать установку. Установщик отобразит экран со следующими опциями:

- **Восстановление** эта опция переустанавливает приложение. Данная опция может помочь в решении проблем установки в случае, когда все файлы не были корректно установлены.
- **Удаление** удаляет приложение из системы. Для удаления приложения также можно использовать меню **Пуск** в Windows и ввести **Установка и удаление программ** для перехода на экран **Программы и компоненты**.

# <span id="page-10-0"></span>**Запуск ПО на другом языке**

По умолчанию программа использует язык операционной системы. Язык ПО можно изменить. Это можно сделать на экране **Настройки**.

- 1. Нажмите **Настройки** на боковой панели, чтобы открыть экран **Настройки**.
- 2. На экране **Настройки** найдите **Общие настройки**.
- 3. Установите **Текущий язык** на нужный язык.
- 4. Нажмите **Да** при запросе на смену языка. Программа перезапустится на другом языке.

### <span id="page-11-0"></span>Устранение неполадок

В данной теме содержатся сообщения об ошибке или условия, а также идеи, которые могут помочь в их устранении. Если тема не содержит решения, обратитесь в Службу технической поддержки Нехадоп здесь:

http://support.hexagonmetrology.us/ics/support/default.asp

Проблема: объект не соответствует типу цели. Возможное решение:

Попробуйте перезапустить Inspect.

Проблема: ссылка на объект не установлена на нужный объект. Возможное решение:

Попробуйте перезапустить Inspect.

Проблема: получено сообщение "Интерфейс не поддерживается" при попытке выполнения программы измерения. Возможное решение:

Это может произойти при удалении версии PC-DMIS по умолчанию. Версией PC-DMIS по умолчанию является последняя версия, запущенная от имени администратора. Inspect всегда должен иметь определенную версию по умолчанию.

Если удалить версию по умолчанию, необходимо определить новую версию по умолчанию. Для этого нажмите Пуск, найдите ярлык для версии PC-DMIS, которую хотите сделать новой версией по умолчанию. Щелкните по ней правой кнопкой и выберите Запустить от имени администратора. Для установки версии по умолчанию необходимо запустить ее от имени администратора один раз.

Проблема: получено сообщение об "аварийной ошибке" при попытке Inspect установить соединение с PC-DMIS во время выполнения. Возможное решение:

См. "Исправление аварийных ошибок PC-DMIS" в Справке Inspect.

**Проблема:** Inspect выдала ошибку конфигурации с адаптерами, и вы хотите сбросить на стройки на заводские. *Возможное решение:*

Попробуйте сбросить Inspect на заводские настройки. Для получения дополнительной информации см. "Сброс Inspect на заводские настройки по умолчанию" в Справке Inspect.

**Проблема:** ваш файл Settings.xml поврежден, и вы не можете использовать Inspect.

*Возможное решение:*

Попробуйте сбросить Inspect на заводские настройки. Для получения дополнительной информации см. "Сброс Inspect на заводские настройки по умолчанию" в Справке Inspect.

**Проблема:** Inspect не создает отчет при выполнении программы измерения PC-DMIS.

*Возможное решение:*

Убедитесь, что PC-DMIS настроена для создания отчетов .pdf. Для получения дополнительной информации см. "Настройка PC-DMIS для печати отчетов".

**Проблема:** при выполнении Inspect не показывает версию PC-DMIS. *Возможное решение:*

Убедитесь в наличии нужного аддона приложения, установленного для вашей версии PC-DMIS.

После этого запустите версию PC-DMIS от имени администратора по крайней мере один раз. Для этого щелкните правой кнопкой по ярлыку приложения PC-DMIS и выберите **Запуск от имени администратора**.

Необходимо запустить PC-DMIS от имени администратора по крайней мере один раз, чтобы Inspect мог связаться с ней.

**Проблема:** при выполнении Inspect выдает ошибку опции выполнения. Ошибка заключается в невозможности установки опции выполнения, а также в том, что опция выполнения может быть установлена только на загруженной временной программе измерения.

*Возможное решение:*

Проверьте, запущено ли программное обеспечение технического контроля и имеется ли открытая программа.

Закройте все открытые программы в программном обеспечении.

Затем повторите выполнение программы в Inspect.

# <span id="page-14-0"></span>**Связь с Hexagon Manufacturing Intelligence**

Если вы используете *коммерческую версию* Inspect 4.2 и хотите получить дополнительную информацию или техническую поддержку, свяжитесь с нами по адресу [hexagonmi.com/contact-us](http://hexagonmi.com/contact-us) или зайдите на сайт [hexagonmi.com/products/software](http://hexagonmi.com/products/software). Со Службой технической поддержки Hexagon также можно связаться по телефону (1) (800) 343-7933.